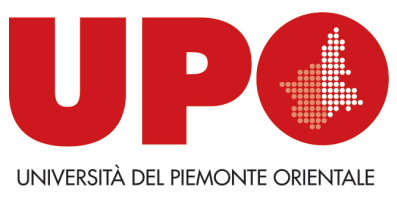

DIPARTIMENTI E SCUOLA DI AREA MEDICA

# *Gestione degli appelli e verbalizzazione degli esami online*

## *GUIDA DOCENTI*

Gli appelli possono essere **orali** – in questo caso si verbalizza seduta stante

Gli appelli possono essere **scritti-** in questo caso l'appello si deve pubblicare e solamente allo scadere dei tre giorni si potrà verbalizzare.

per problematiche inerenti appelli contattare ufficio.professioni.sanitarie@uniupo.it

## **1. LOGIN**

https://www.studenti.uniupo.it/ListaAppelliOfferta.do;jsessionid=962F569BDE6A5A9B6D641BAAB750DDD0.esse3 unipmn-prod-01

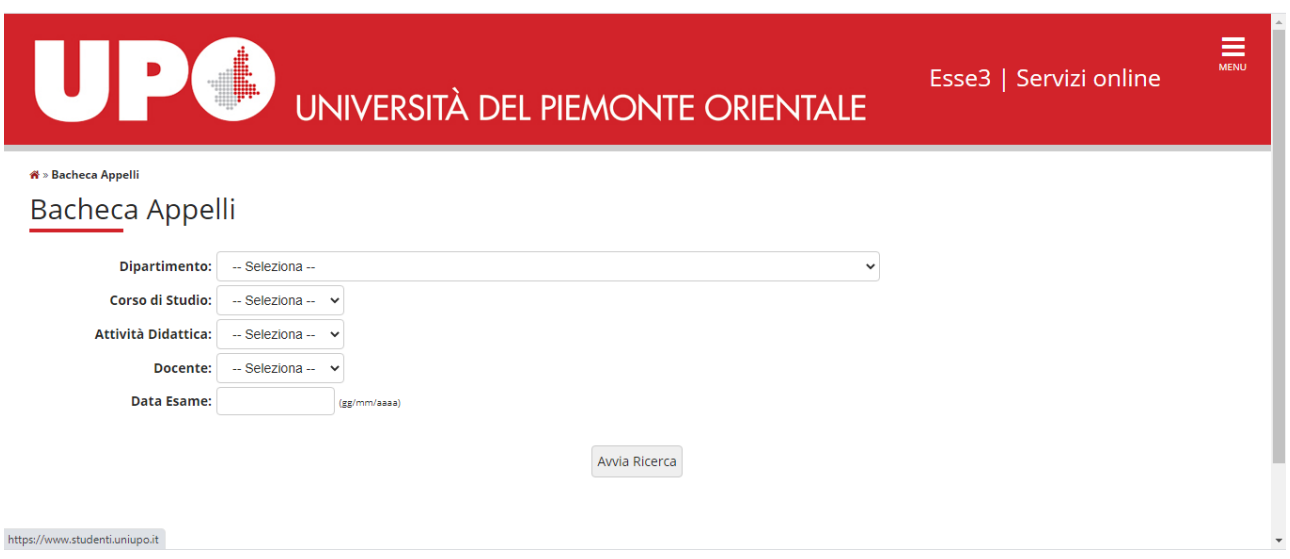

In alto a destra MENU

Utente – nome.cognome

#### Pass. è quella rilasciata in seguita a richiesta all'ufficio professioni sanitarie ufficio.professioni.sanitarie@uniupo.it

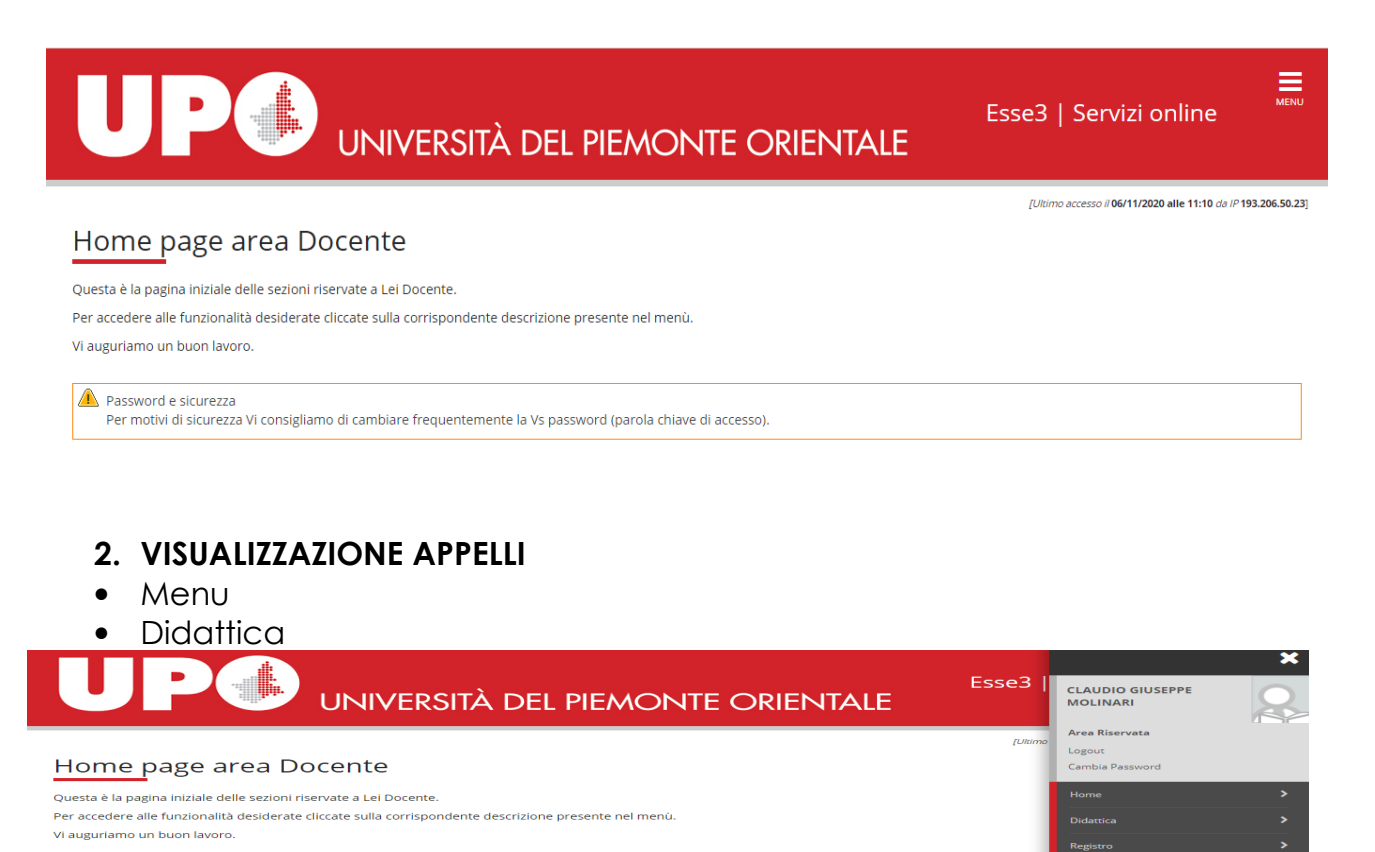

o

Cliccando su Calendario Esami si accede all'elenco degli insegnamenti per cui è possibile gestire appelli.

Password e sicurezza<br>Per motivi di sicurezza Vi consigliamo di cambiare frequentemente la Vs password (parola chiave di accesso).

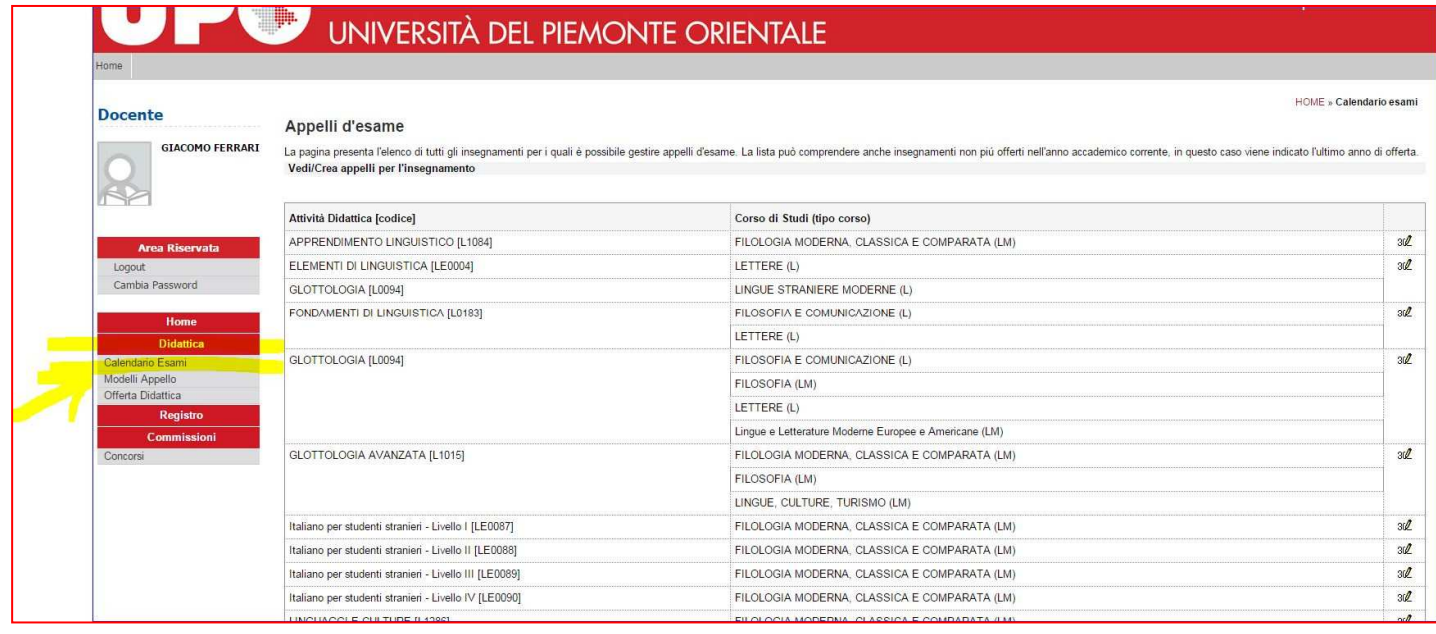

Cliccando sull'icona  $3\mathbb{Z}$  si apre la pagina con tutti gli appelli definiti per l'attività didattica (AD) selezionata.

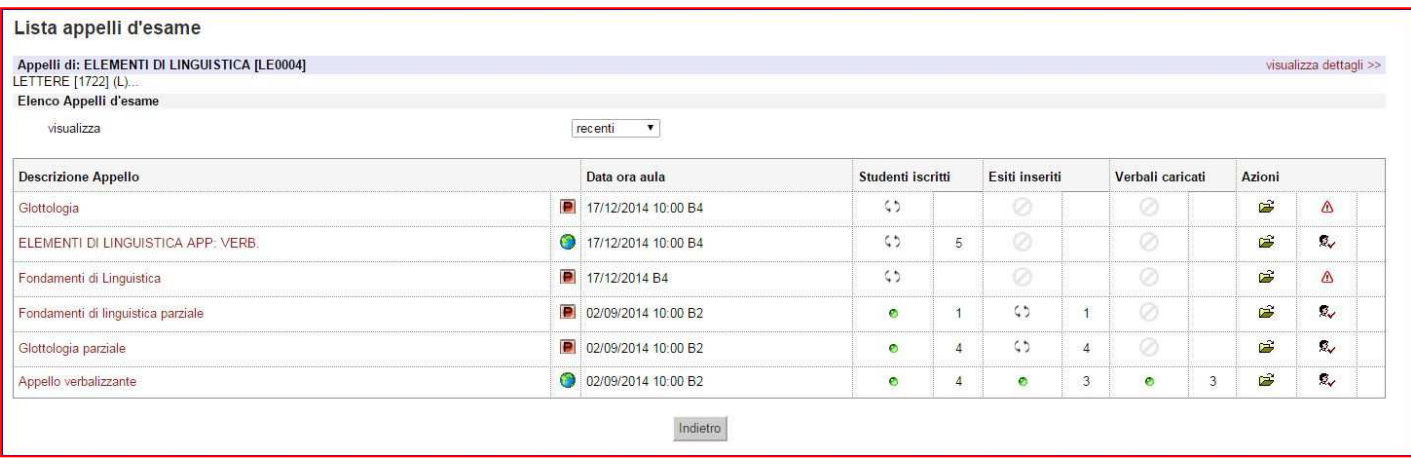

## **4. GESTIONE LISTA ISCRITTI**

Percorso da menù: Didattica – Calendario esami – **Lista appelli d'esame**

Una volta entrati nella lista degli appelli per attività didattica per corso di studi (AD/CDS), nella colonna **Azioni**, sono già graficamente rappresentate alcune informazioni inerenti all'appello:

- $\triangle$  indica che non ci sono studenti iscritti all'appello;
- $\overline{\mathbb{R}}$  indica che ci sono studenti iscritti all'appello;
- indica che è possibile cancellare l'appello (si può cancellare un appello se non ci sono studenti iscritti).

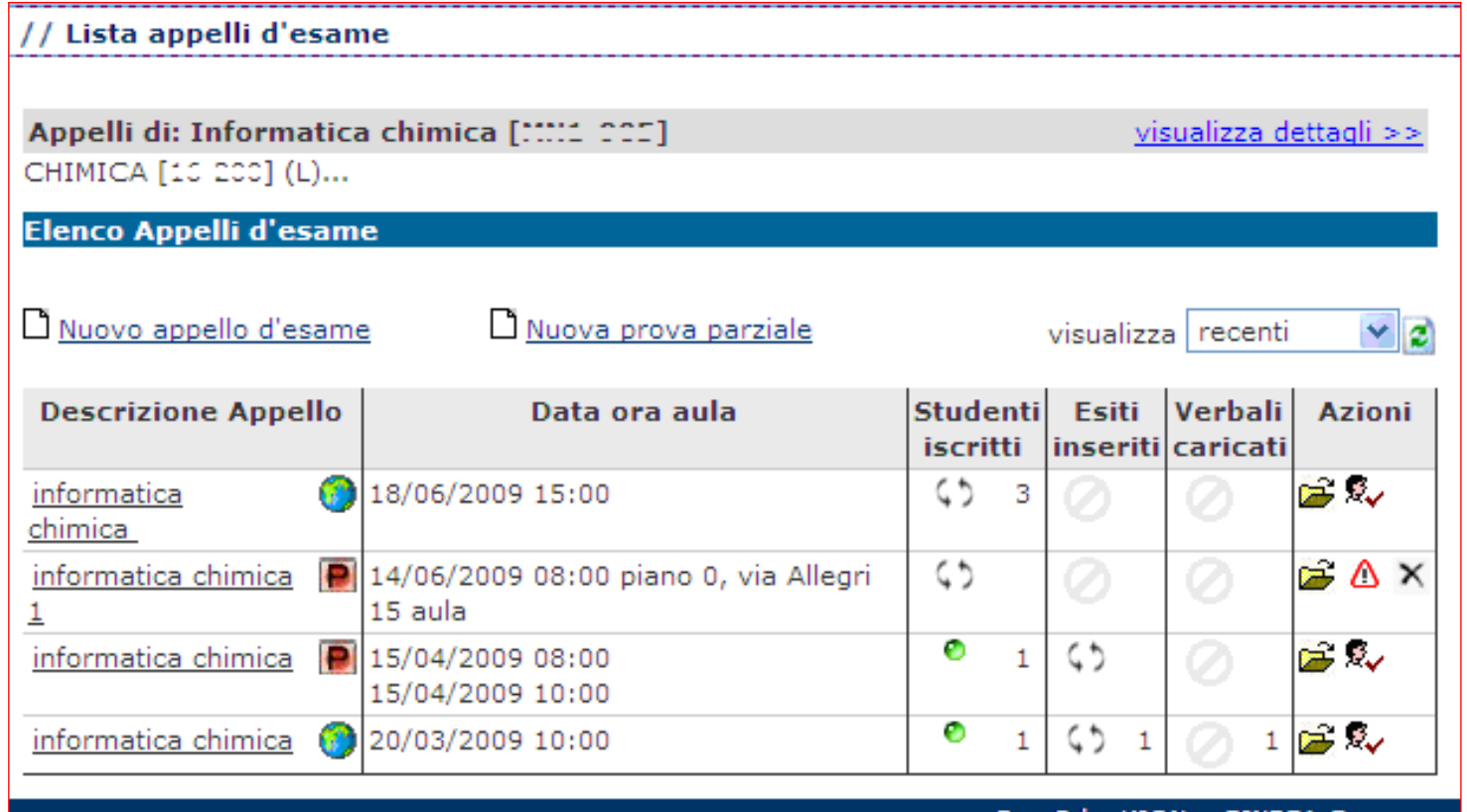

## **4.1 INSERIMENTO STUDENTI**

Cliccando sull'icona  $\Delta$  si apre la schermata da cui è possibile iscrivere gli studenti:

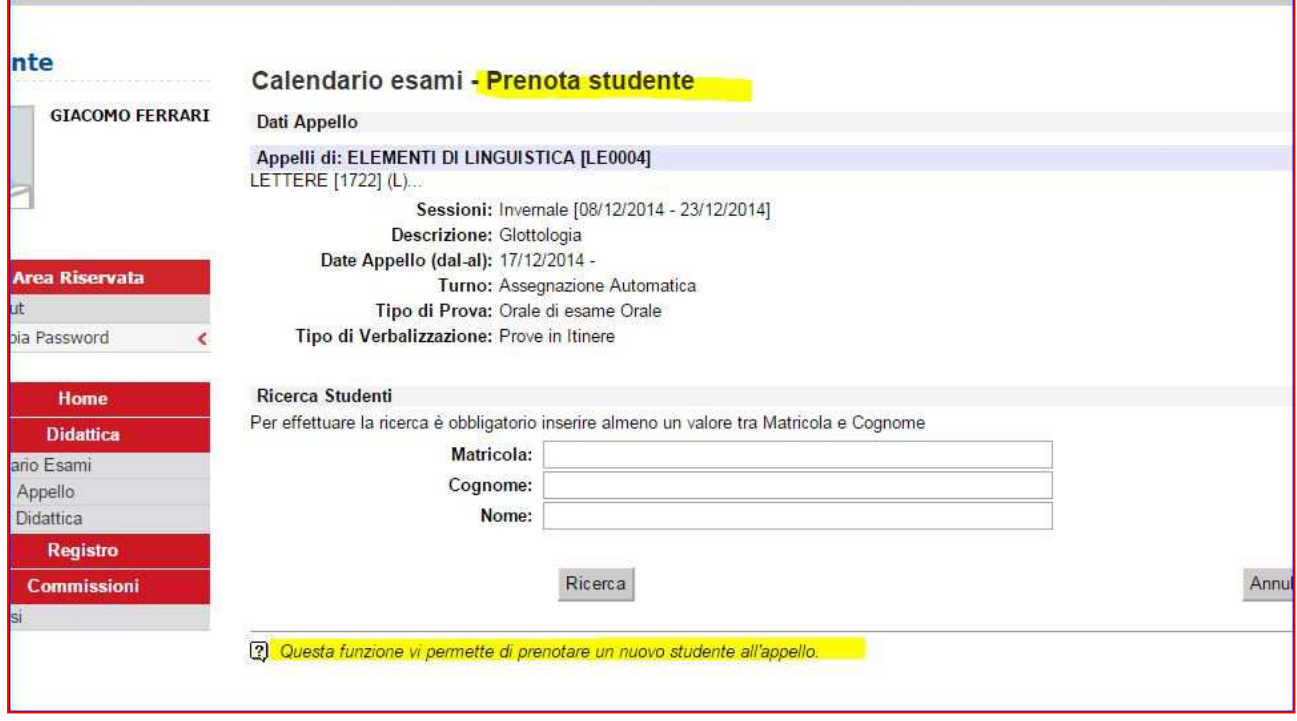

Il docente può iscrivere gli studenti anche il giorno stesso dell'appello.

I parametri di ricerca che possono essere utilizzati sono:

- **- Cognome**: è sufficiente inserire le prime tre lettere o utilizzare il carattere % per ampliare i risultati della ricerca;
- **- Nome;**
- **- Matricola.**

E' possibile procedere con la ricerca inserendo anche solo la **matricola** *(è la più utilizzata)* o il **cognome**.

Verranno così mostrati tutti i nominativi degli studenti corrispondenti ai dati immessi, iscritti al/ai corso/i di laurea a cui si riferisce l'attività didattica e che abbiano l'attività didattica già presente nel proprio libretto.

Dopo aver identificato lo studente da aggiungere, cliccare sull'icona  $\frac{\mathcal{R}_+}{\cdot}$ corrispondente.

Una volta iscritto, lo studente non sarà più presente nel risultato della ricerca per eventuali inserimenti successivi.

**Attenzione! Lo Studente può cancellare la propria prenotazione**, indipendentemente da chi l'abbia effettuata (studente/docente/segreteria), **solo nei termini di apertura della lista iscritti.**

**Il docente non può eliminare la prenotazione ad un appello effettuata dallo studente**. Il docente può iscrivere e cancellare studenti anche oltre i termini di apertura della lista iscritti.

Una volta iscritto almeno uno studente, nell'Elenco Appelli d'esame l'icona  $\triangle$ verrà sostituita dall'icona  $\overline{\mathbb{R}}$ .

Cliccando su questa icona <sup>ray</sup> si accederà alla seguente pagina **ELENCO STUDENTI SCRITTI ALL'APPELLO:** 

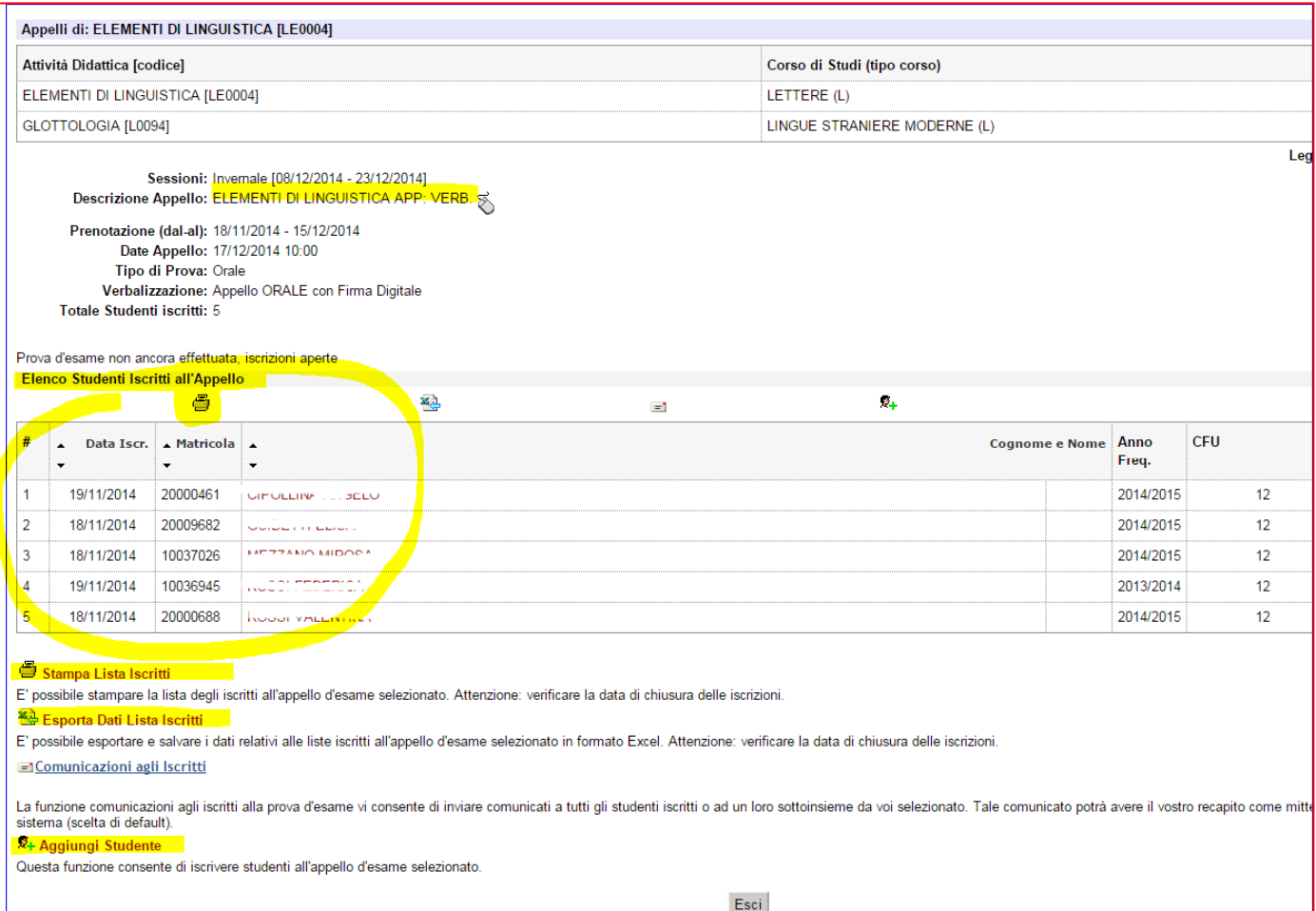

## **4.2 STAMPA LISTA ISCRITTI**

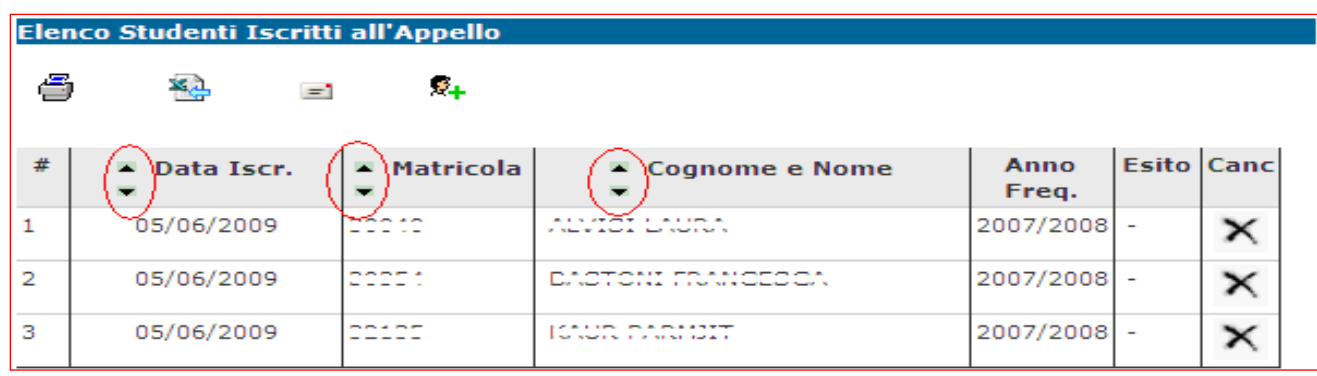

Per stampare la lista degli studenti iscritti cliccare sul pulsante and posul link. È possibile ordinare la lista iscritti all'appello in base ai criteri di Data PRENOTAZIONE, MATRICOLA, COGNOME E NOME, utilizzando le freccette evidenziate:

Il cambio di ordinamento nella pagina web sarà identicamente replicato sulla stampa lista iscritti e nei fogli di export.

Viene elaborato un file pdf con questo formato:

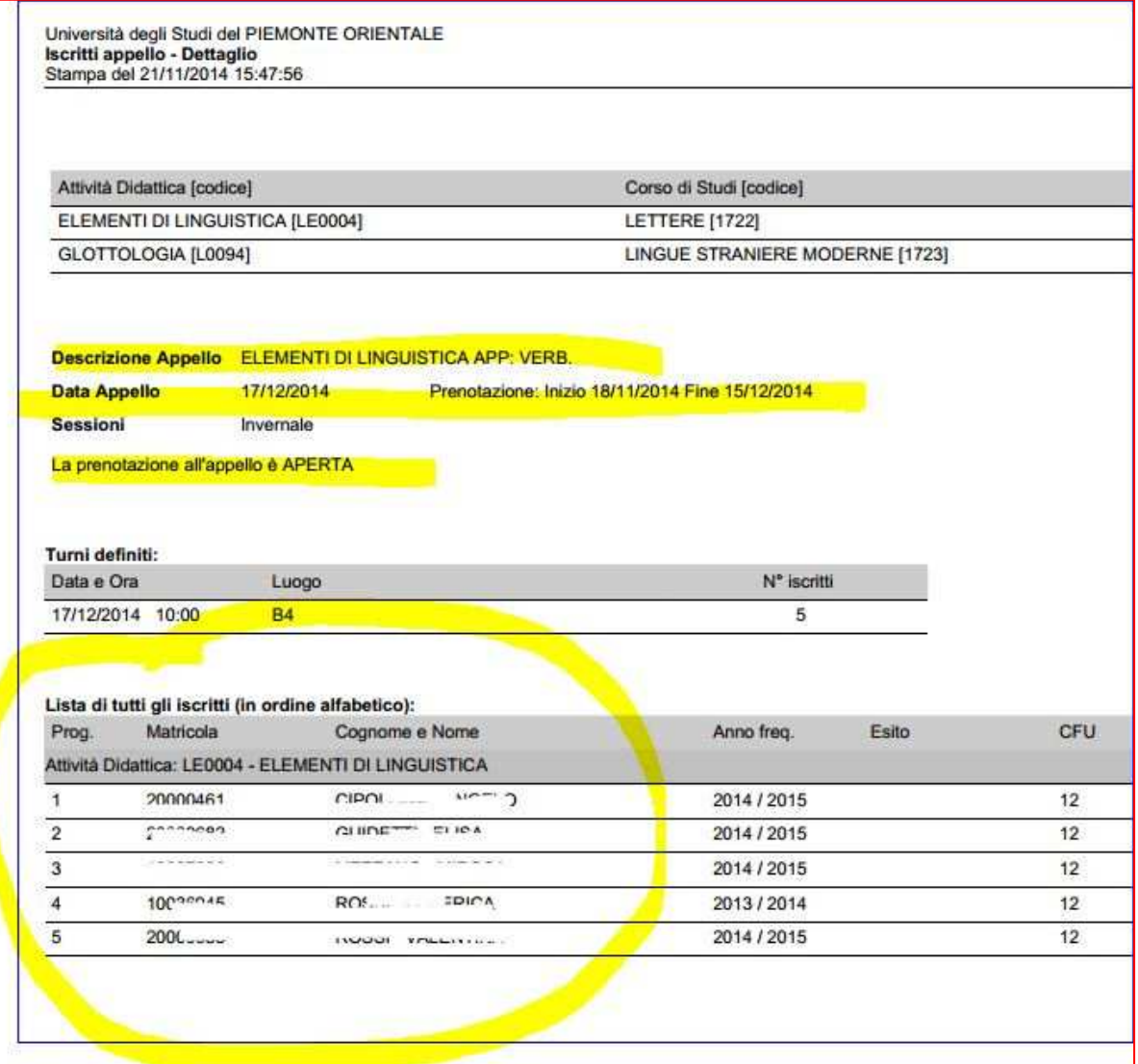

## **4.3 ESPORTAZIONE LISTA ISCRITTI**

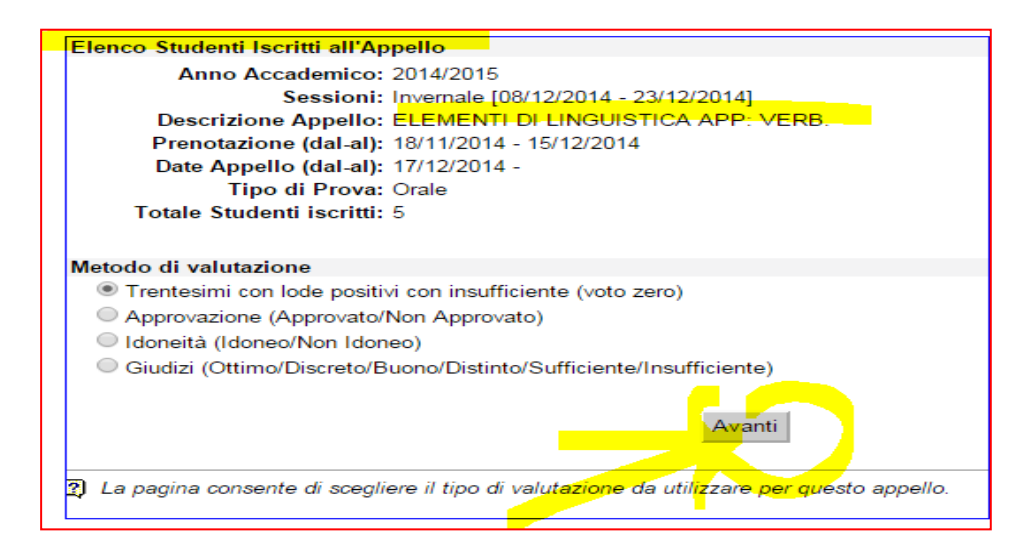

E' possibile esportare in formato Excel (.xls) la lista iscritti cliccando su:

Esporta Dati Lista Iscritti

Viene data la possibilità di scegliere la modalità di giudizio.

Dopo aver salvato il file sul proprio computer, sarà possibile inserire gli esiti e le domande d'esame, tenendo presente la legenda del **Tipo Esito**: Voto in trentesimi ( 31=30L, ASS= assente, 0= insufficiente, RIT= ritirato). Questo file è parzialmente protetto: gli unici campi modificabili sono **Esito**, **Domande d'esame**, **Data superamento**.

Una volta salvate le modifiche è possibile importare attraverso **il Importazione Esiti** il file.

**Attenzione!** Non è possibile usare il foglio excel per aggiungere studenti alla lista iscritti.

## **4.4 COMUNICAZIONE AGLI ISCRITTI**

La funzione comunicazioni agli iscritti alla prova d'esame consente di inviare comunicati a tutti gli studenti iscritti o ad un loro sottoinsieme da voi selezionato. Tale comunicato potrà avere il vostro recapito come mittente, oppure un recapito di sistema (scelta di default).

## **4.5 AGGIUNGI STUDENTE**

Questa funzione consente di iscrivere studenti all'appello d'esame selezionato.

## **5. INSERIMENTO ESITI**

Percorso da menù: Didattica – Calendario esami – Lista appelli –> **Lista Iscritti** 

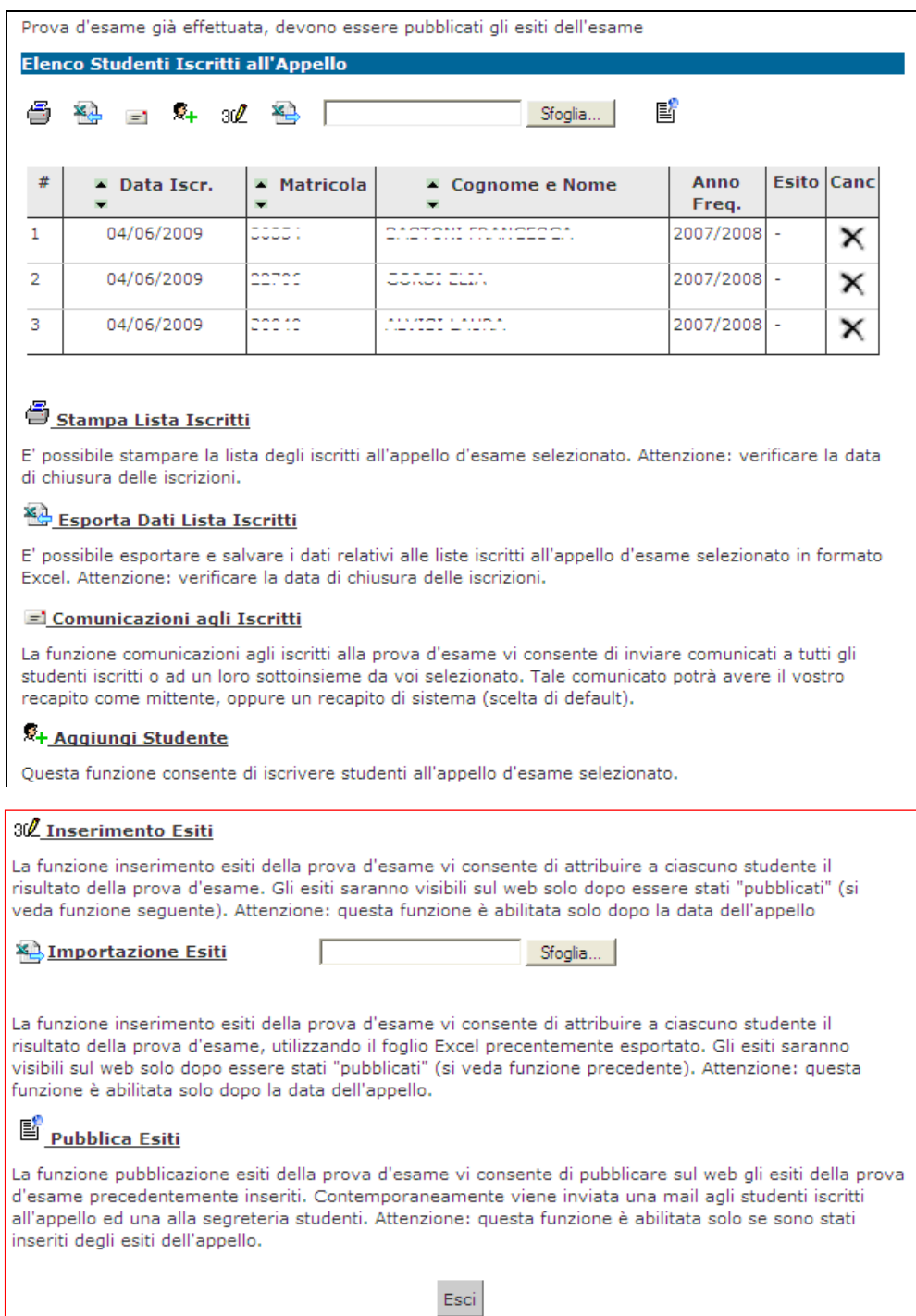

## **5.1 FUNZIONE INSERIMENTO ESITI**

Per inserire gli esiti si può procedere tramite l'apposita funzione:

#### 30 Inserimento Esiti

La funzione inserimento esiti della prova d'esame vi consente di attribuire a ciascuno studente il risultato della prova d'esame. Gli esiti saranno visibili sul web solo dopo essere stati "pubblicati" (si veda funzione seguente). Attenzione: questa funzione è abilitata solo dopo la data dell'appello

Cliccando sul link si apre la pagina di scelta del metodo di valutazione:

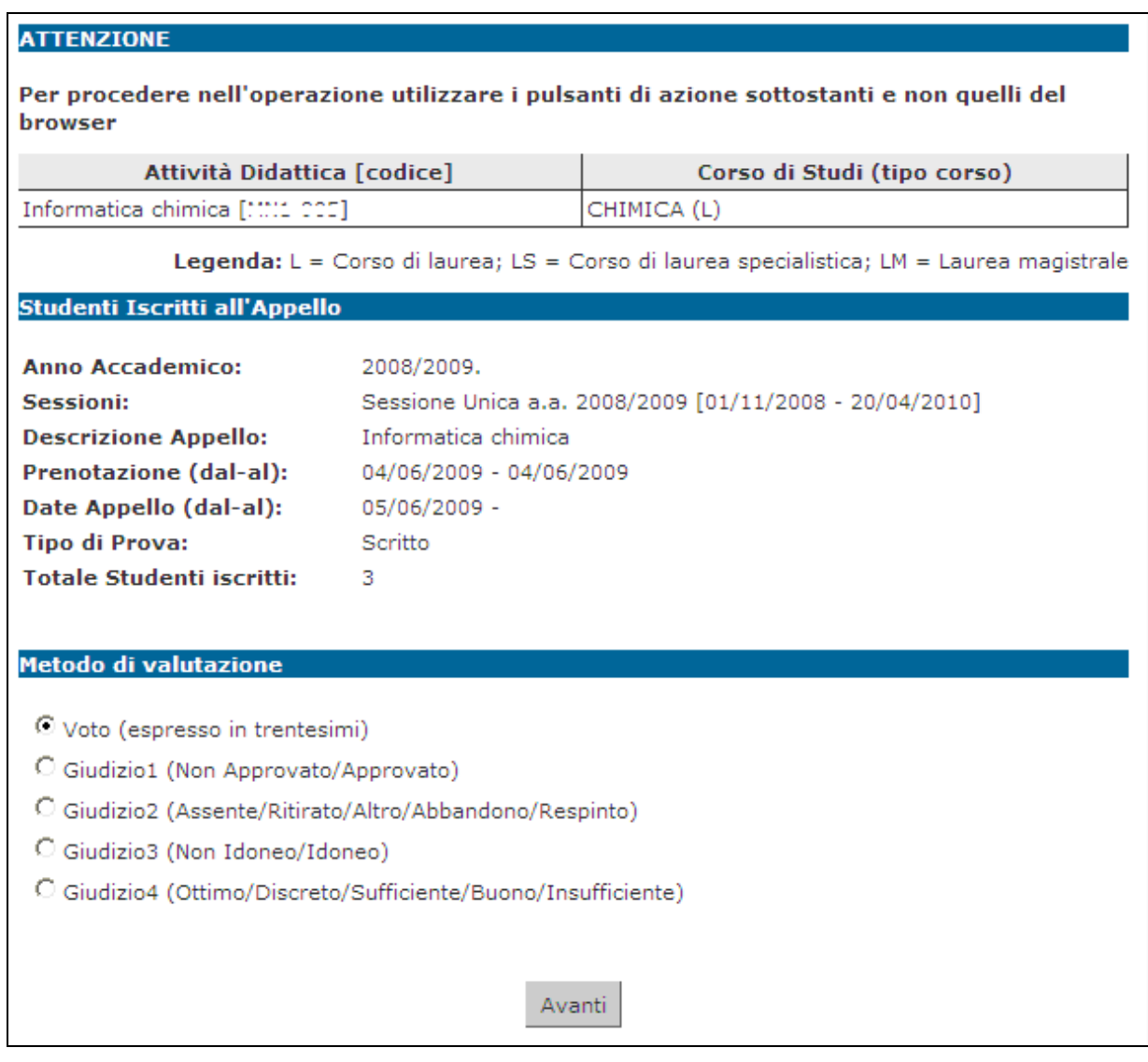

Dopo aver selezionato il metodo da applicare, cliccare su **Avanti** 

Si accede così alla pagina di inserimento degli esiti. Da qui è già possibile inserire gli esiti selezionandoli dal menù a tendina:

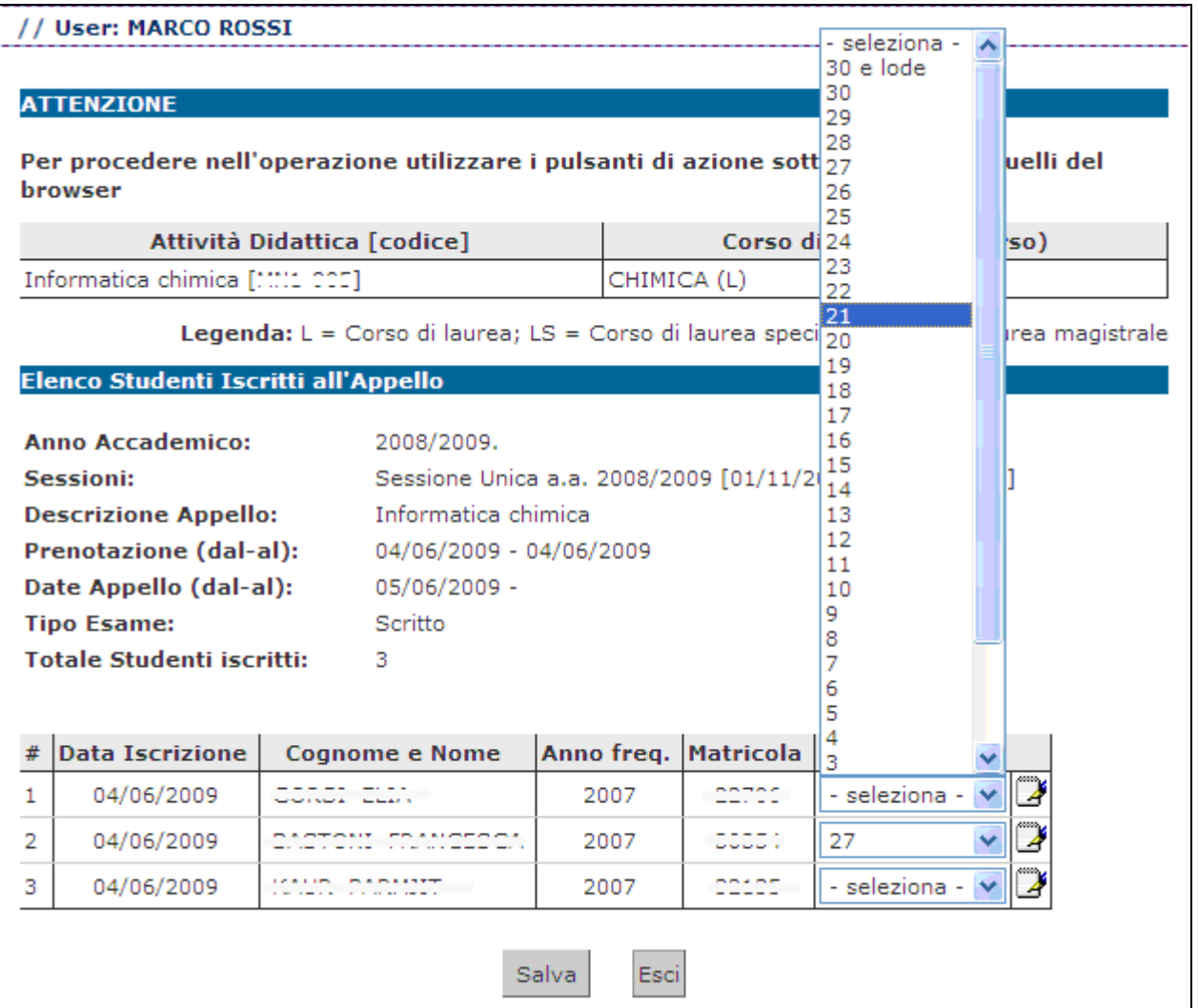

Se si desidera invece inserire delle domande di esame, una data di sostenimento esame diversa da quella dell'appello o delle note (visibili solo allo studente al cui esito sono associate), bisogna procedere cliccando sull'icona **Domande d'esame**

di fianco al menù a tendina:

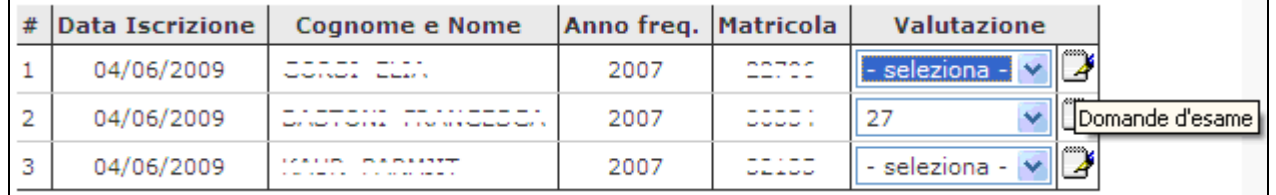

e compilare i campi di interesse nella sezione Dati studente:

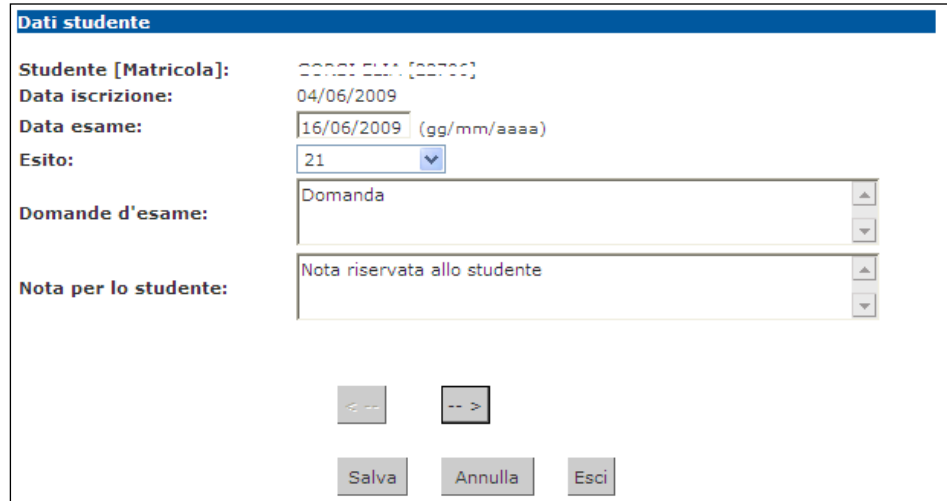

Dopo aver riempito i campi desiderati, si può

procedere cliccando su salva che riporta alla pagina precedente, oppure cliccando sul pulsante  $\boxed{-}$  accedendo così ai Dati studente del successivo iscritto all'appello.

Una volta inseriti e salvati gli esiti, cliccare su Esci

Si torna alla lista iscritti con gli esiti inseriti nell'elenco studenti:

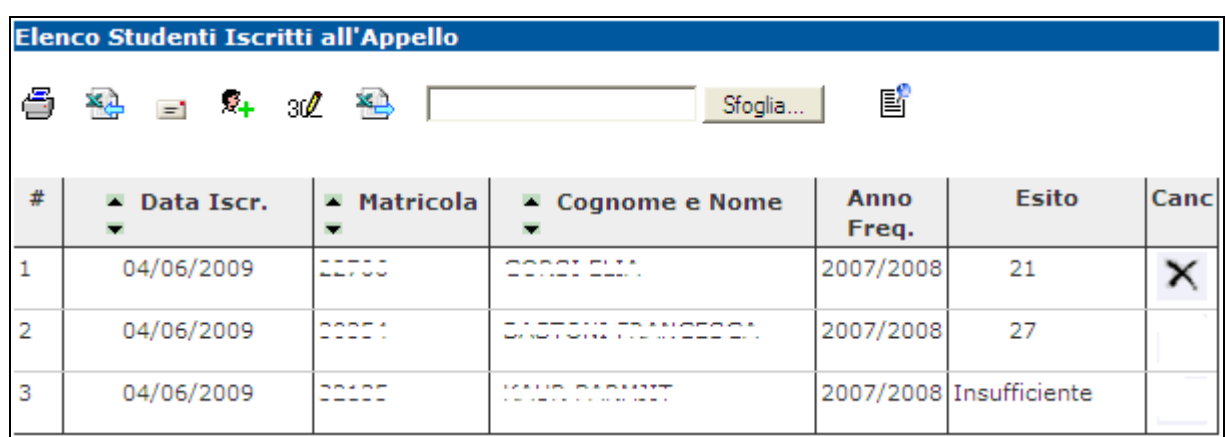

## **5.2 IMPORTAZIONE/ESPORTAZIONE FOGLIO EXCEL**

Un'ulteriore possibilità di inserimento esiti, è data dalle funzionalità di esportazione e importazione dei dati della lista iscritti:

## • **Esporta dati lista iscritti**:

## **XA Esporta Dati Lista Iscritti**

E' possibile esportare e salvare i dati relativi alle liste iscritti all'appello d'esame selezionato in formato Excel. Attenzione: verificare la data di chiusura delle iscrizioni.

Tramite questa funzione, viene esportato un file .xls con gli studenti iscritti e tutti i campi precompilati ad eccezione di **Esito**, **Domande d'esame**, **Data superamento**:

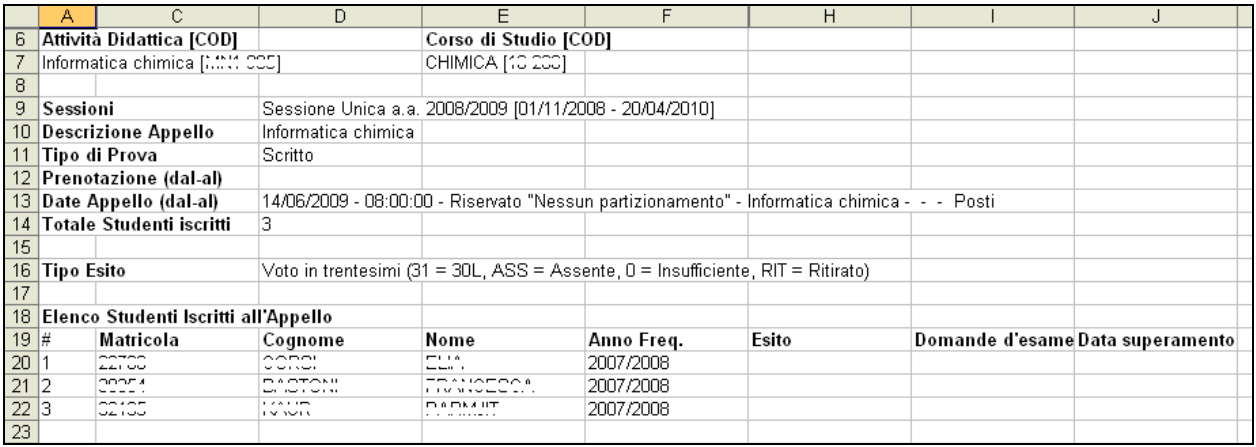

- **Compilazione del foglio excel**: salvato il file sul proprio computer, procedere inserendo gli esiti ed eventualmente le Domande d'esame e la Data superamento.
- **Importazione Esiti**:

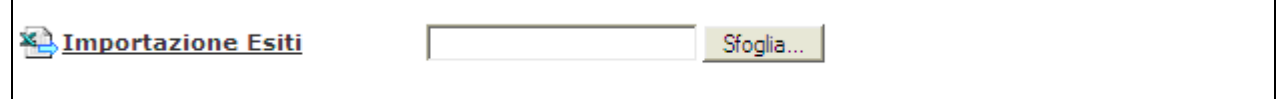

Cliccando su Sfoglia... , selezionare il file precedentemente salvato, quindi cliccare sul link *in Importazione Esiti* 

E' importante procedere col caricamento dello stesso file esportato e compilato. A conferma della corretta importazione apparirà il seguente messaggio:

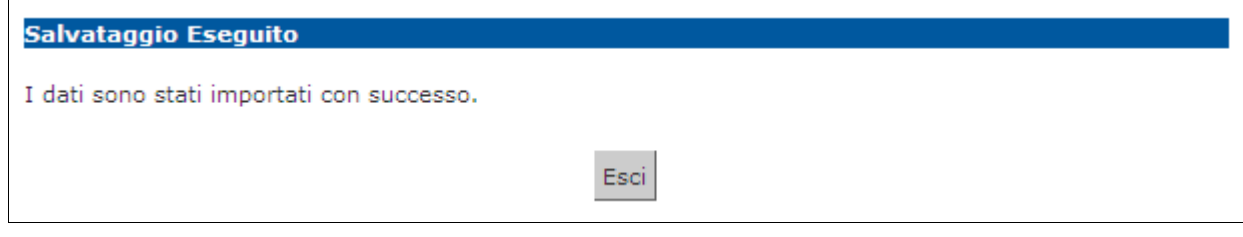

A questo punto cliccando su Esci si torna alla lista iscritti che nell'elenco studenti contiene ora gli esiti inseriti:

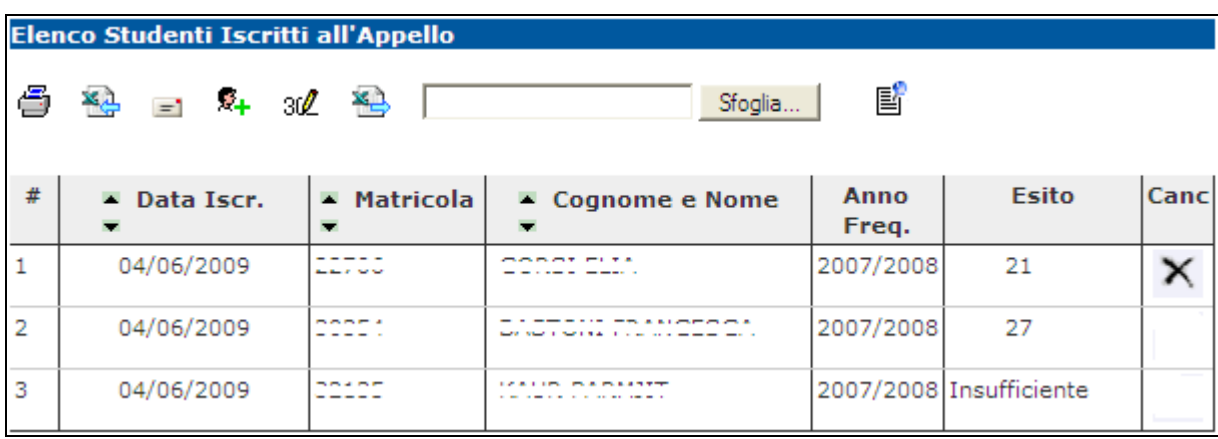

## **6. PUBBLICAZIONE ESITI**

Percorso da menù: Didattica – Calendario esami – Lista appelli –> **Lista Iscritti** 

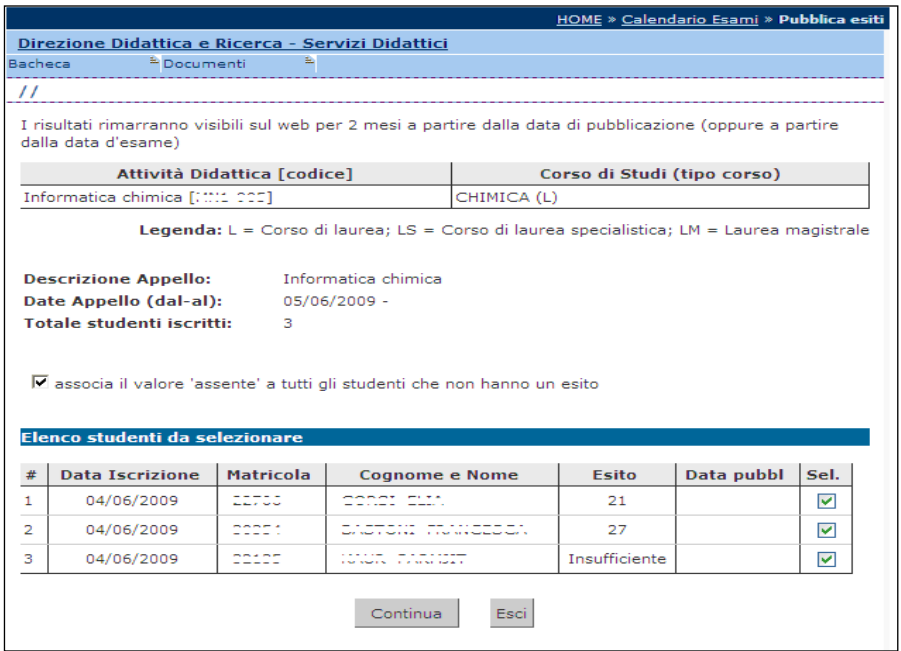

Se il tipo di appello lo prevede, una volta inseriti gli esiti, si deve procedere con la pubblicazione affinché gli studenti possano visionare i propri voti nella loro area web.

Per procedere si deve cliccare sul link  $\overline{\mathbb{B}}$  **Pubblica Esiti** 

In questa schermata viene proposto un riepilogo dei dati dell'appello e l'elenco degli studenti iscritti.

Il sistema seleziona di default tutti gli iscritti. Se non si vuole procedere con la pubblicazione di tutti gli esiti è necessario deselezionare gli studenti per cui non si intende procedere. Questo è possibile togliendo il flag alla voce **Sel.** corrispondente.

Il sistema inoltre associa il valore 'assente' a tutti gli studenti per cui non sono stati precedentemente inseriti gli esiti.

Per inibire questa funzione deselezionare il flag:

☑ associa il valore 'assente' a tutti gli studenti che non hanno un esito

Una volta selezionati gli studenti per cui si intende procedere con la pubblicazione

degli esiti, cliccare sul tasto

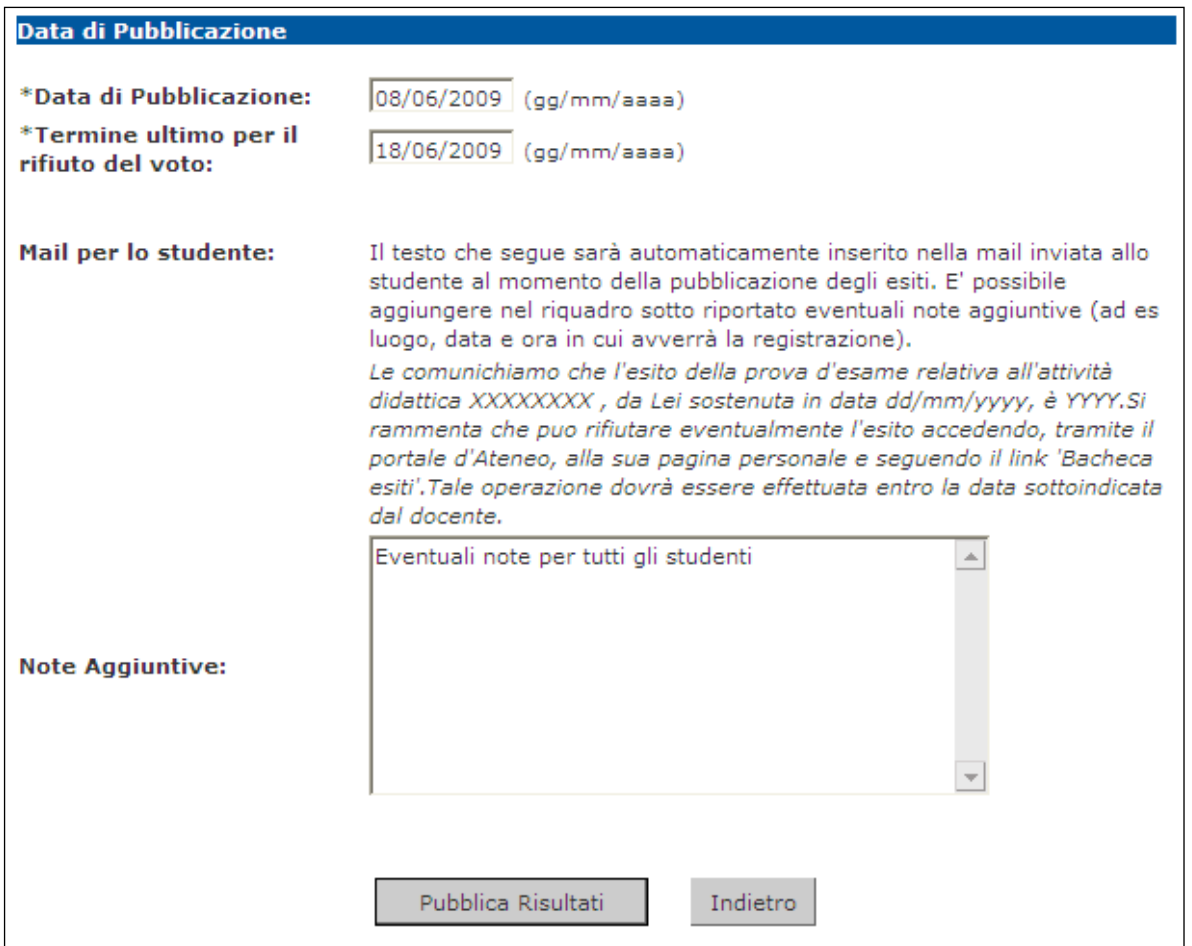

Prima di procedere alla pubblicazione, il sistema richiede l'inserimento del **Termine ultimo per il rifiuto del voto**. Questo termine indica fino a quando lo studente potrà accedere alla visualizzazione del suo esito ed eventualmente effettuare una scelta.

**Attenzione**! Non sarà possibile procedere con la stampa dei verbali sino al giorno seguente a quello indicato come termine ultimo per il rifiuto del voto.

In questa schermata è anche riportato il testo della mail che verrà inviata agli studenti per avvisarli dell'avvenuta pubblicazione. Questo testo è standard e non modificabile, è però possibile compilare il campo **Note Aggiuntive** per aggiungere un testo libero alla mail di notifica.

Per procedere cliccare su

Pubblica Risultati

Si apre la pagina di conferma pubblicazione:

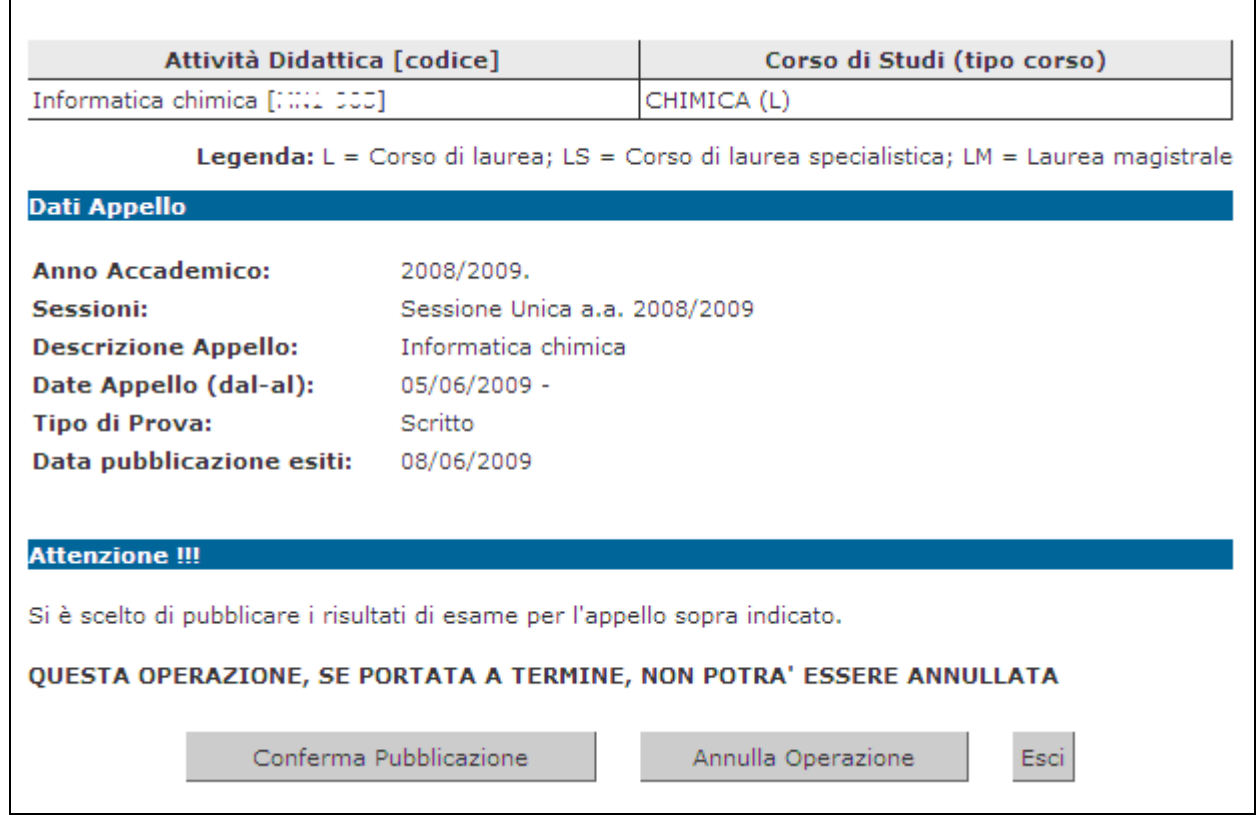

Fino a questo momento il processo è reversibile. Cliccando su Annulla Operazione si interrompe il processo di pubblicazione.

Se si procede, l'operazione non potrà più essere annullata pertanto è necessario dare conferma cliccando sull'apposito tasto Conferma Pubblicazione

Se il processo è andato a buon fine apparirà il messaggio di notifica Invio E-mail

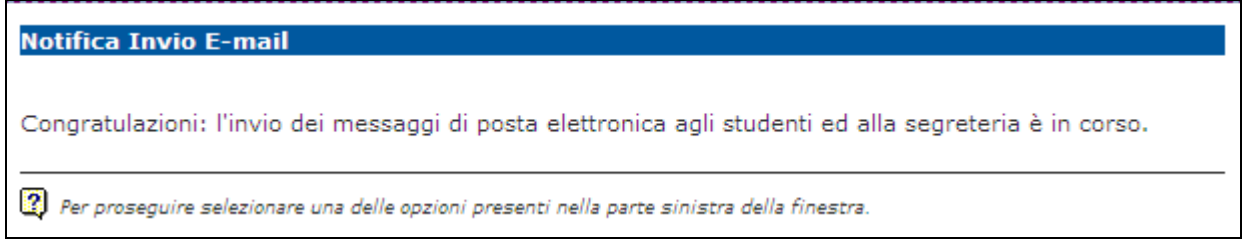

A questo punto gli esiti sono pubblicati e visibili dagli studenti.

## **7. STAMPA VERBALI**

## **7.1 GENERAZIONE VERBALI CON FIRMA DIGITALE REMOTA**

Percorso da menù: Didattica – Calendario esami – Lista appelli –> **Lista Iscritti** 

Gestione degli esiti completata, devono essere generati i verbali Per poter procedere **Elenco Studenti Iscritti all'Appello** alla generazione di un ē x, P  $\equiv$ verbale digitale con *Firma Remota*, è Esito  $#$  $\blacksquare$  Matricola Anno Canc Data Iscr.  $\blacktriangleright$  Cognome e Nome Freq. necessario che la concrete ø  $04/06/2009$ eeros 2007/2008  $\overline{1}$ 21 gestione degli esiti sia oock **BARTON PRANCISCO** ä  $\overline{2}$ 04/06/2009 2007/2008  $27$  $\ldots$ 2007/2008 Insufficiente 04/06/2009 eesee stata completata e che sia disponibile la Stampa Lista Iscritti funzione di **Preview**  E' possibile stampare la lista degli iscritti all'appello d'esame selezionato. Attenzione: verificare la data **Verbale,** di chiusura delle iscrizioni. contraddistinta dal link **KA** Esporta Dati Lista Iscritti **Preview Verbale**, do E' possibile esportare e salvare i dati relativi alle liste iscritti all'appello d'esame selezionato in formato Excel. Attenzione: verificare la data di chiusura delle iscrizioni. cui si accede El Comunicazioni agli Iscritti all'elenco di tutti gli esiti La funzione comunicazioni agli iscritti alla prova d'esame vi consente di inviare comunicati a tutti gli studenti iscritti o ad un loro sottoinsieme da voi selezionato. Tale comunicato potrà avere il vostro da ve recapito come mittente, oppure un recapito di sistema (scelta di default). **Preview Verbale** .<br>Genera (e chiude) o ristampa il verbale cumulativo degli studenti iscritti all'appello. Esci HOME » Calendario Esami » Appelli » Lista Iscritti » Previev **PROV Docente Preview Verbale**  $\otimes$  · Home Elenco esiti da verbalizzare  $\mathbf{\odot}$  · Didattical Anno<br>Freq. Data Iscr. Matricola Cognome e Nome Esito Sel Calendario Esami Modelli Annello 01/02/2011 . . . . . . . . 2010/2011 30  $\overline{\mathbf{v}}$ Offerta Didattica Firma documenti elettroni 02/02/2011  $1222222$ بمنتصبهم 2010/2011  $21$  $\overline{\mathbf{v}}$  $(New)$  $\sim$  0.000  $\sim$  0.000  $\sim$  $\overline{\mathbf{v}}$ Test Firma Digitale 01/02/2011 2010/2011 18  $5 - 10 - 10 - 10$ 03/02/2011 . . . . . . . .<br>. . . . . . . 2010/2011 25  $\blacktriangledown$ Esci Firma Verbale

Utilizzando in maniera opportuna il flag in corrispondenza del campo **Sel.**, è possibile decidere per quali studenti procedere con la verbalizzazione degli esami. Il sistema seleziona di default tutti gli studenti in elenco.

**Attenzione**! Consigliamo di firmare in un'unica volta il verbale digitale, evitando di eseguire più firme per una stessa lista iscritti.

Per proseguire con la generazione e la firma dei verbali, procedere cliccando sul pulsante **Firma Verbale** . Il sistema propone la maschera contenente l'**Elenco dei verbali da generare.**

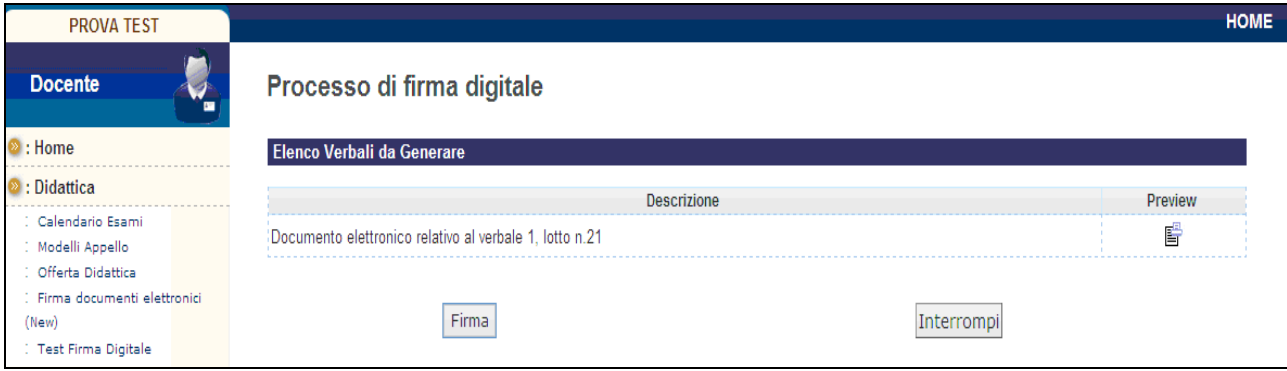

Cliccando su Firma, si aprirà la pagina di inserimento codici di Firma Remota:

In particolare:

- nella parte *alta* della maschera, viene visualizzato l'elenco dei verbali con il relativo dettaglio e i dati degli studenti;
- nella parte *bassa* della maschera, vengono visualizzate le istruzioni per eseguire la firma da remoto, ossia:
	- inserimento del codice *PIN* segreto, scelto in fase di attivazione della firma;
	- $\checkmark$  inserimento del codice **OTP**, generato diversamente a seconda del tipo di dispositivo dichiarato in fase di rilascio della firma da remota, nello specifico: sms,
	- √ Una volta inseriti entrambi i codici, cliccare su **Prosegui >>**

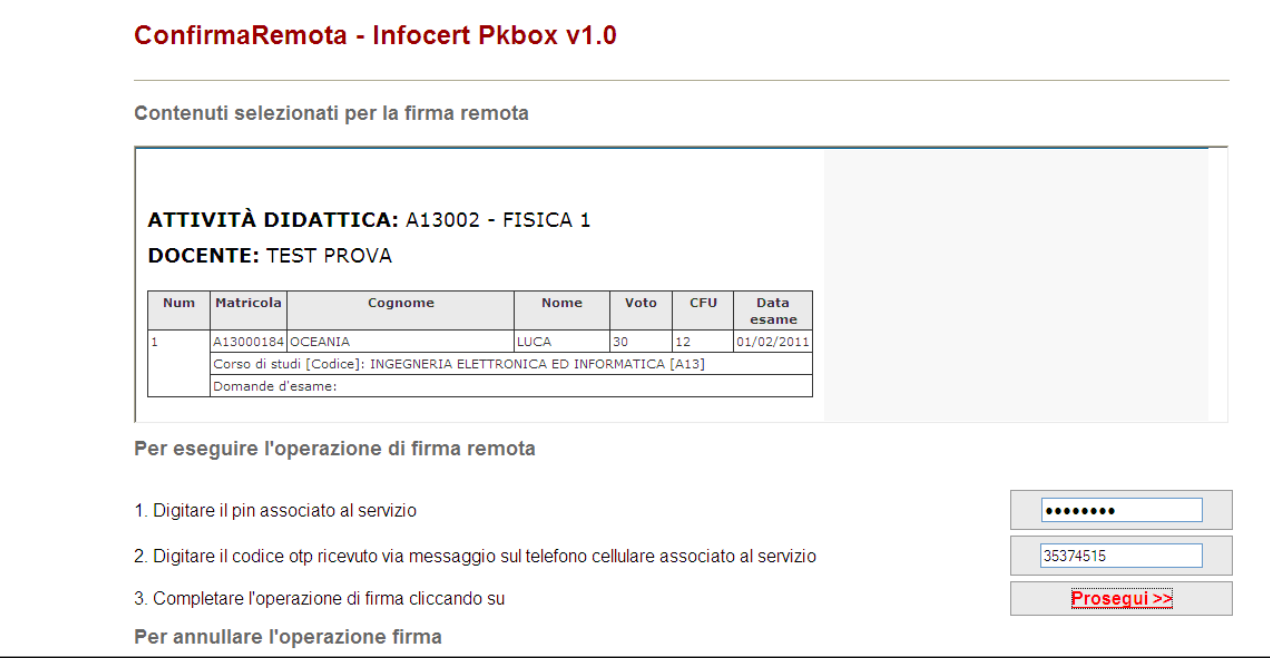

Dopo aver inserito i codici *PIN* e *OTP* e firmato il verbale, il sistema riporta alla pagina precedente e - nel caso siano stati firmati tutti i verbali - l'appello risulterà chiuso.

Se, invece, risultano ancora presenti studenti da verbalizzare, comparirà il messaggio *"Gestione esiti completata, deve essere generato il verbale d'esame".* 

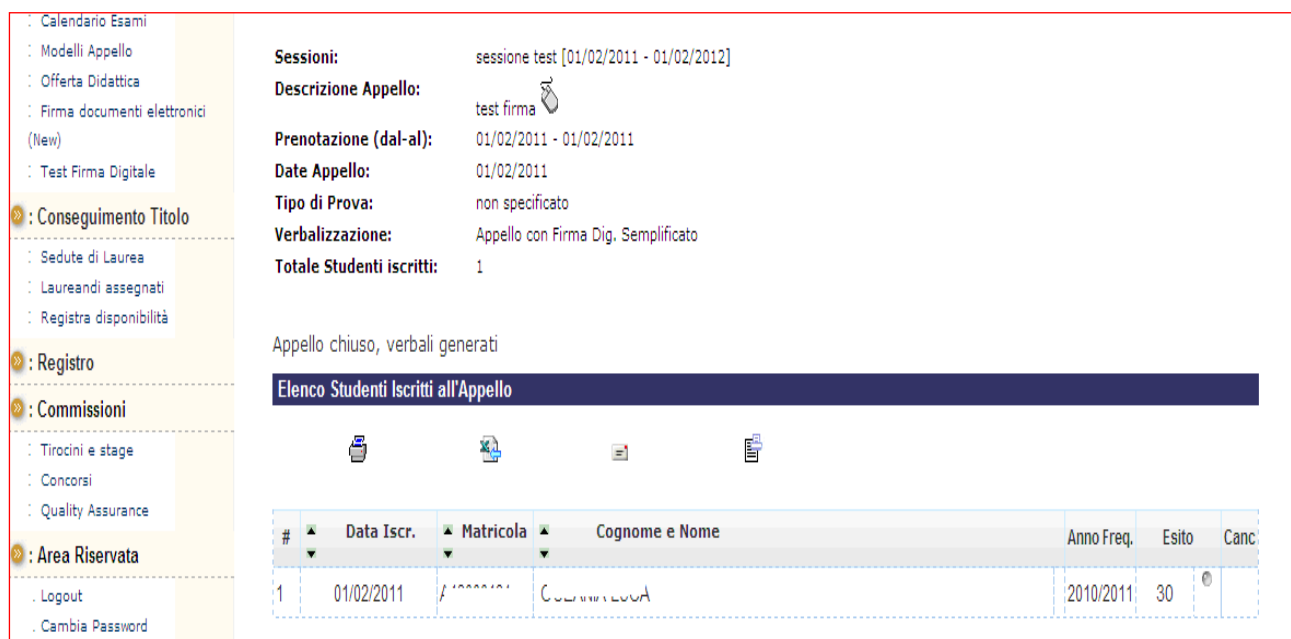

## **7.2 GESTIONE VERBALI SENZA FIRMA: STAMPA E RISTAMPA VERBALE**

Percorso da menù: Didattica – Calendario esami – Lista appelli –> **Lista Iscritti**

Una volta apparsa la funzione di **Stampa** caratterizzata dal simbolo  $\mathbb{B}$  è possibile procedere con la generazione dei verbali d'esame riepilogativi da stampare e consegnare (firmati) in Segreteria Studenti.

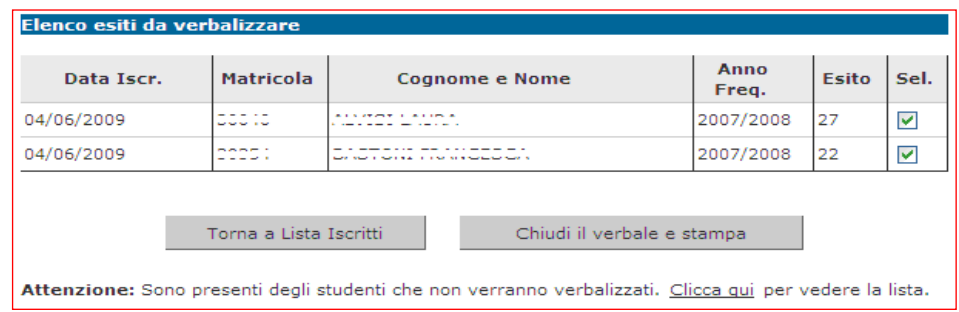

Cliccando su si atampa e chiude i verbali della Prova d'Esame si apre la pagina di **Preview** contenente l'elenco degli studenti e dei relativi esiti dell'esame.

In base alle disposizioni di Ateneo, gli studenti con esito Ritirato o Insufficiente possono non dover essere verbalizzati. In questo caso vengono segnalati dal sistema con l'indicazione **Elenco esiti senza verbale**:

Se questa finestra non è visualizzata insieme agli esiti da verbalizzare, apparirà il messaggio:

Attenzione: Sono presenti degli studenti che non verranno verbalizzati. Clicca qui per vedere la lista.

Cliccando sul link Clicca qui verranno visualizzati.

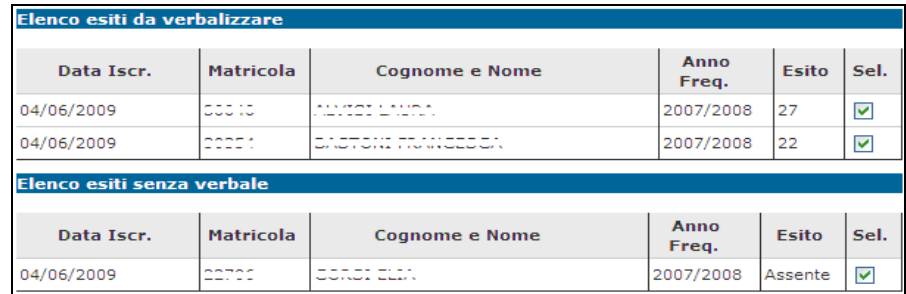

Attenzione! Il pulsante Chiudi il verbale e stampa provoca l'immediata chiusura dell'appello. È molto importante procedere alla stampa del verbale soltanto dopo avere controllato le votazioni inserite.

Nel caso in cui si rilevi la mancanza, nell'anteprima del verbale, di uno o più esiti non compresi fra i casi precedentemente citati, è necessario cliccare sul pulsante

Torna a Lista Iscritti e procedere gd gggiungere gli esiti o gli studenti mancanti dalla pagina elenco degli iscritti all'appello.

**Attenzione!** Non usare i pulsanti del browser per tornare alla pagina precedente.

Alzando il flag su **Sel.** è possibile selezionare gli studenti per cui s'intende generare il verbale.

Una volta generati dei verbali appare la funzione di ristampa  $\mathbb{F}_{\frac{\text{Ristampa verbale}}{\ldots}}$ 

Concluse tutte le verbalizzazioni, il link stampa e chiude i verbali della Prova d'Esame non sarà più presente.

La segreteria studenti, dopo aver ricevuto il verbale, attiverà le procedure per il caricamento delle prove nelle carriere degli studenti.

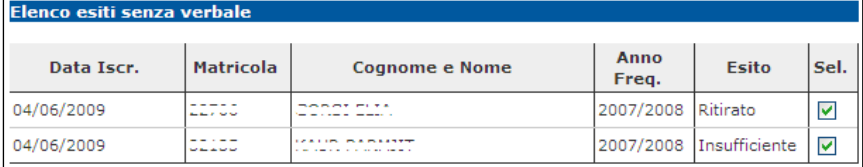